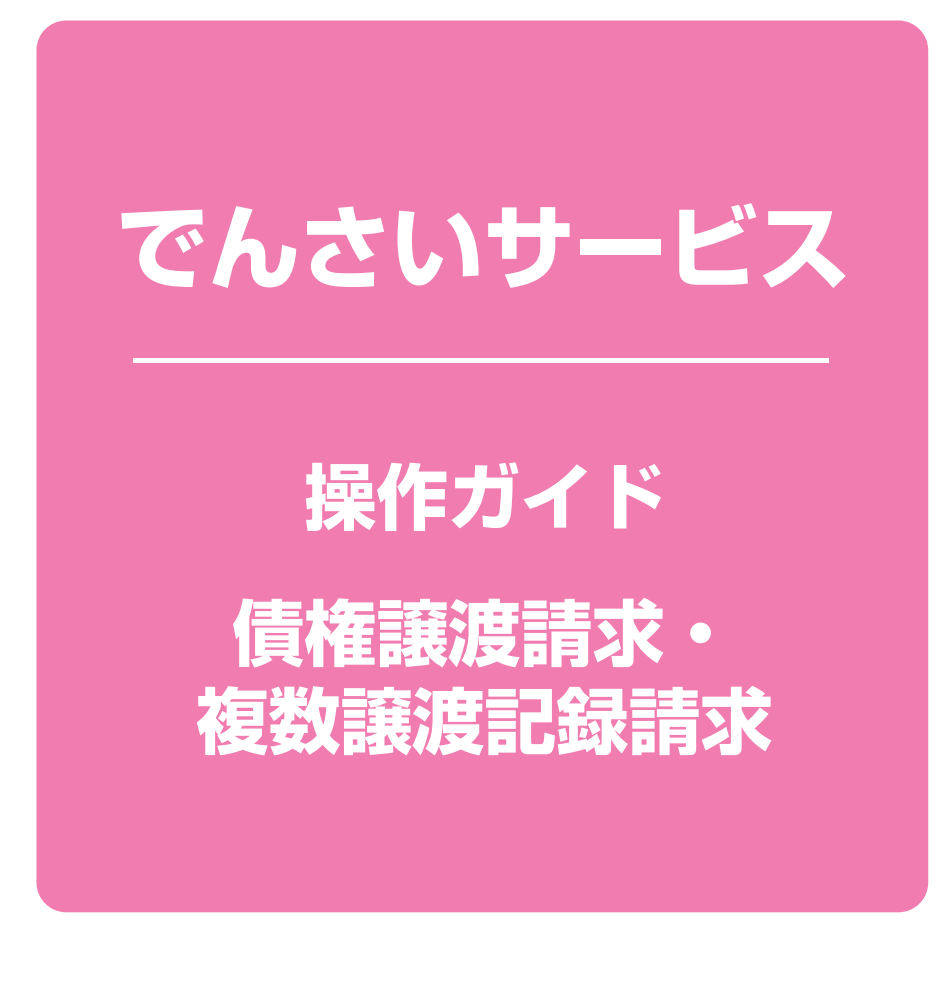

**次 目**

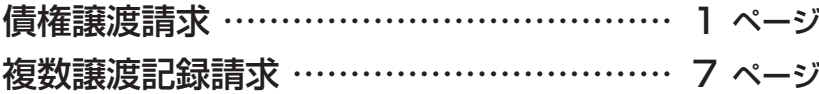

# **債権譲渡請求**

#### 概要❖

- ✓債権を譲渡する場合、全額譲渡と債権を分割して行う一部譲渡が可能です。
- ✓譲渡記録請求は原則として、譲受人になる利用者を債権者とし、譲渡人を保証人とします。
- ✓発生記録の予約中の債権については、譲渡記録請求することができません。
- ✓担当者は必要な項目を入力し、仮登録を行います。承認者が仮登録を承認することで譲渡記録 。請求が完了します
- ✓譲渡日(電子記録年月日)は当日または未来日付を入力することができます。 なお、未来日付を入力した場合は、予約請求となります。実際に債権が譲渡される日付は入力し
- た譲渡日(電子記録年月日)となります。 事前準備❖
	- ✓譲渡する債権の債権情報(記録番号(20桁))と取引先の決済口座情報を事前に準備してください。
- ▶ログイン後、トップ画面の 債権譲渡請求 タブをクリックしてください。

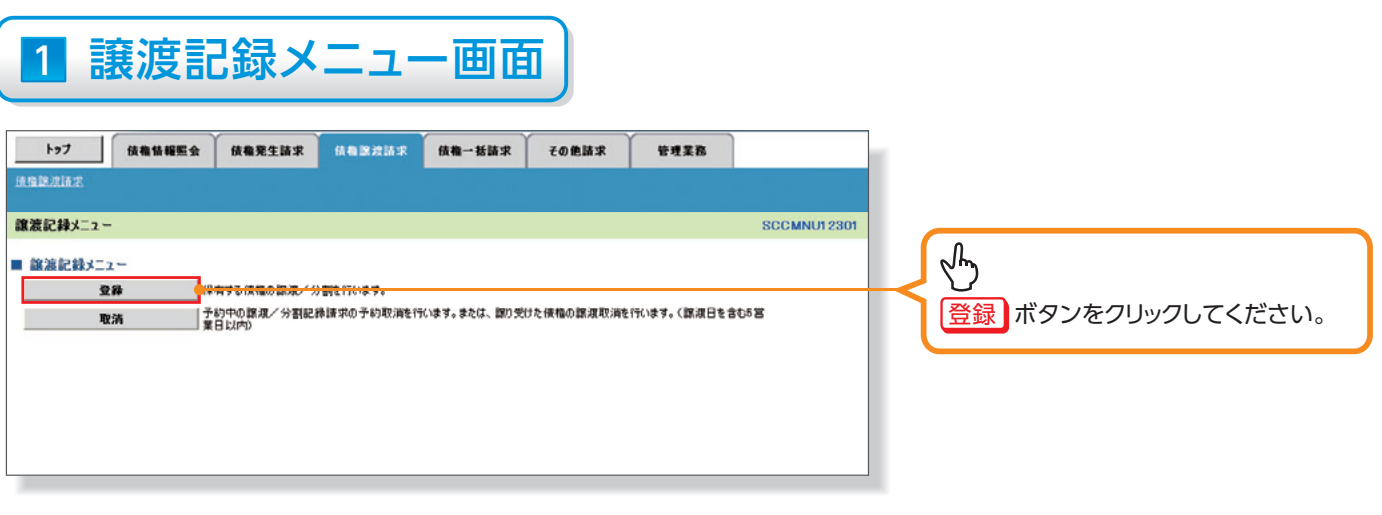

# 2-1 譲渡記録請求対象債権検索画面

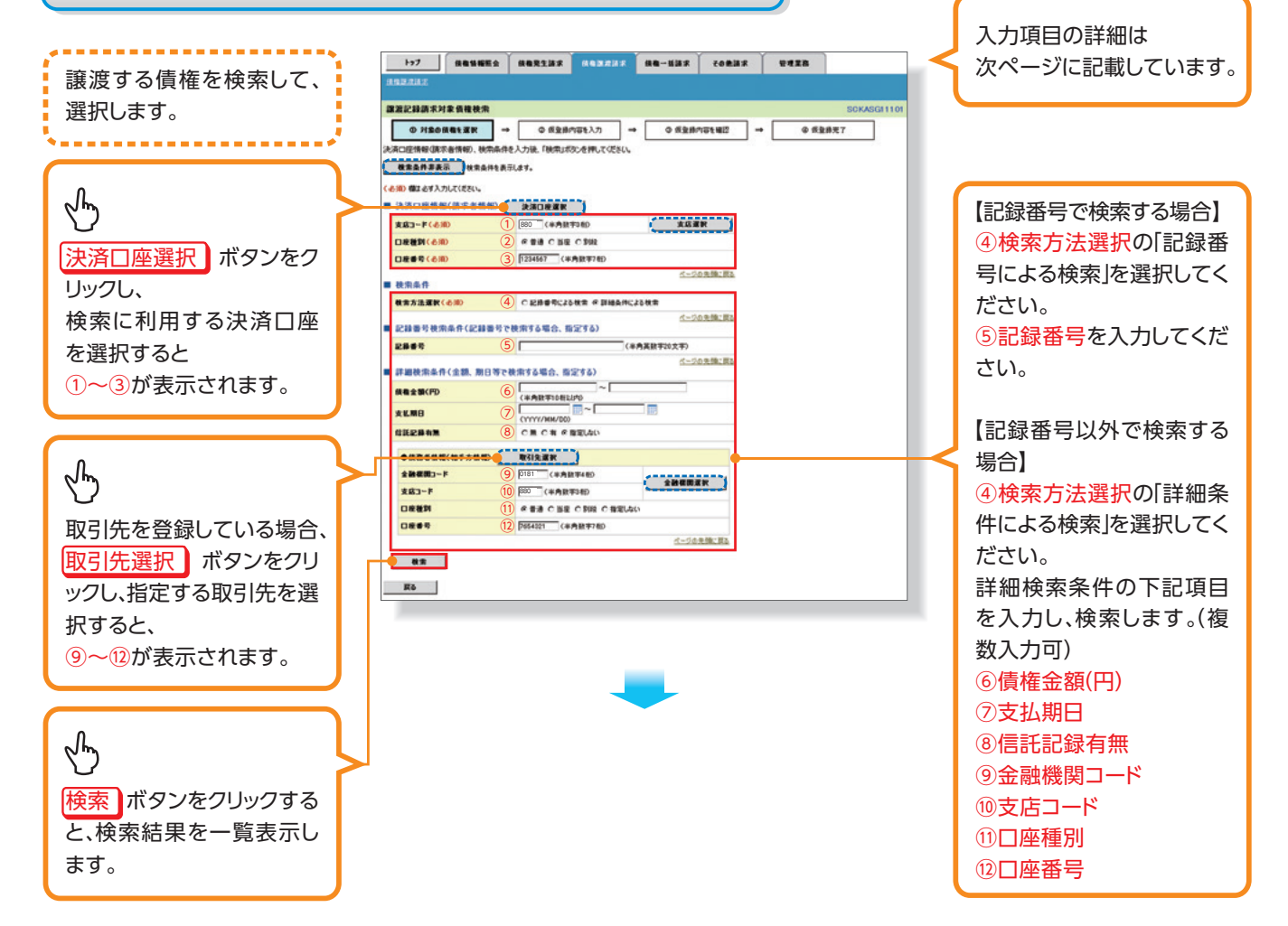

2-2 譲渡記録請求対象債権検索画面(検索後)

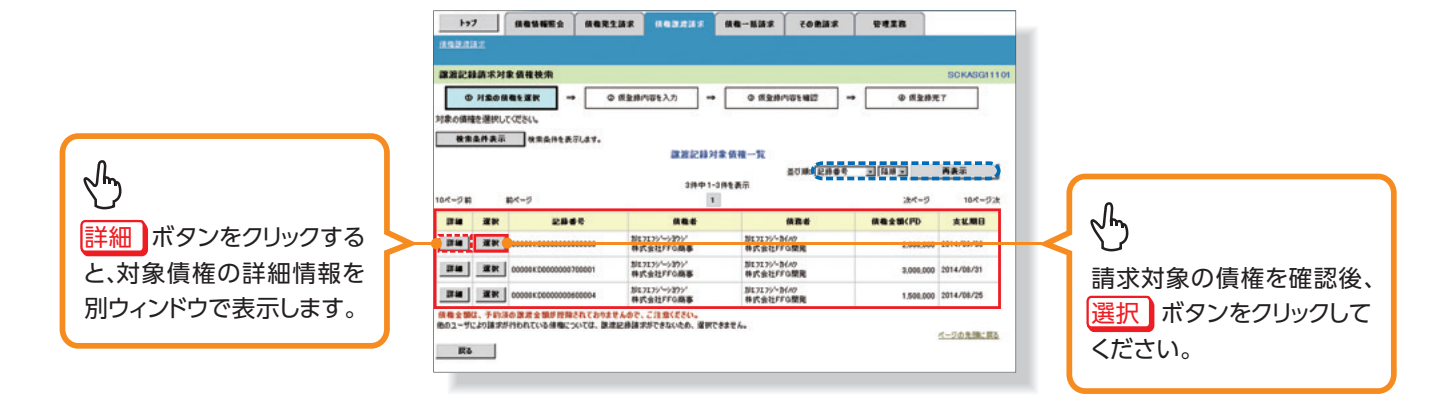

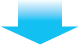

### 入力項目一覧表

#### ▶決済口座情報(請求者情報)

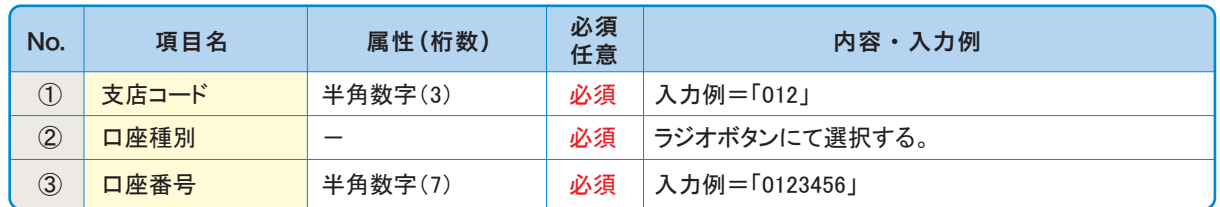

#### ▶検索条件

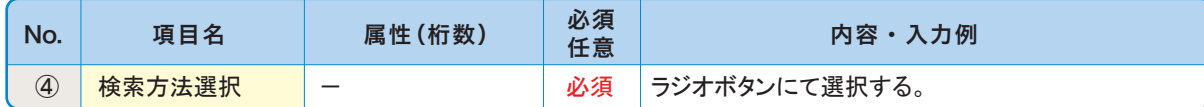

#### ▶記録番号検索条件(記録番号で検索する場合、指定する)

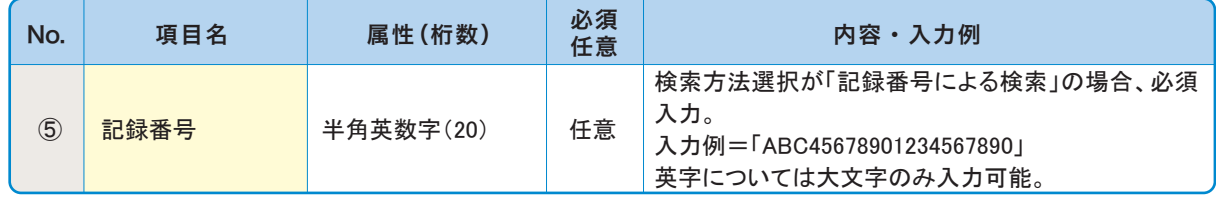

### ▶詳細検索条件(金額、期日等で検索する場合、指定する)

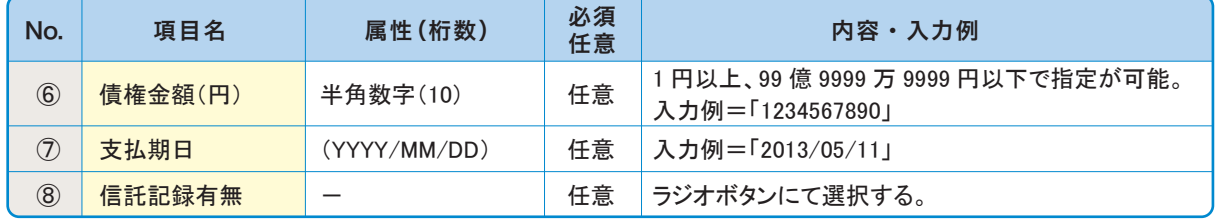

### ▶債務者情報(相手方情報)

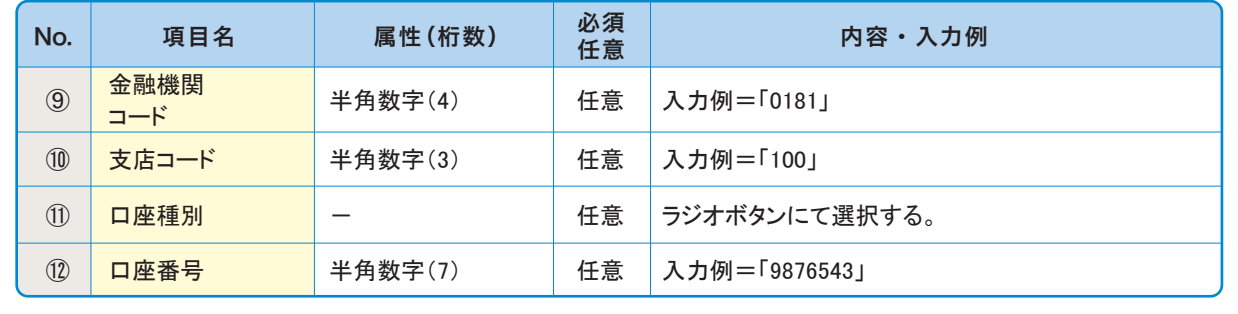

## 3 譲渡記録請求仮登録画面

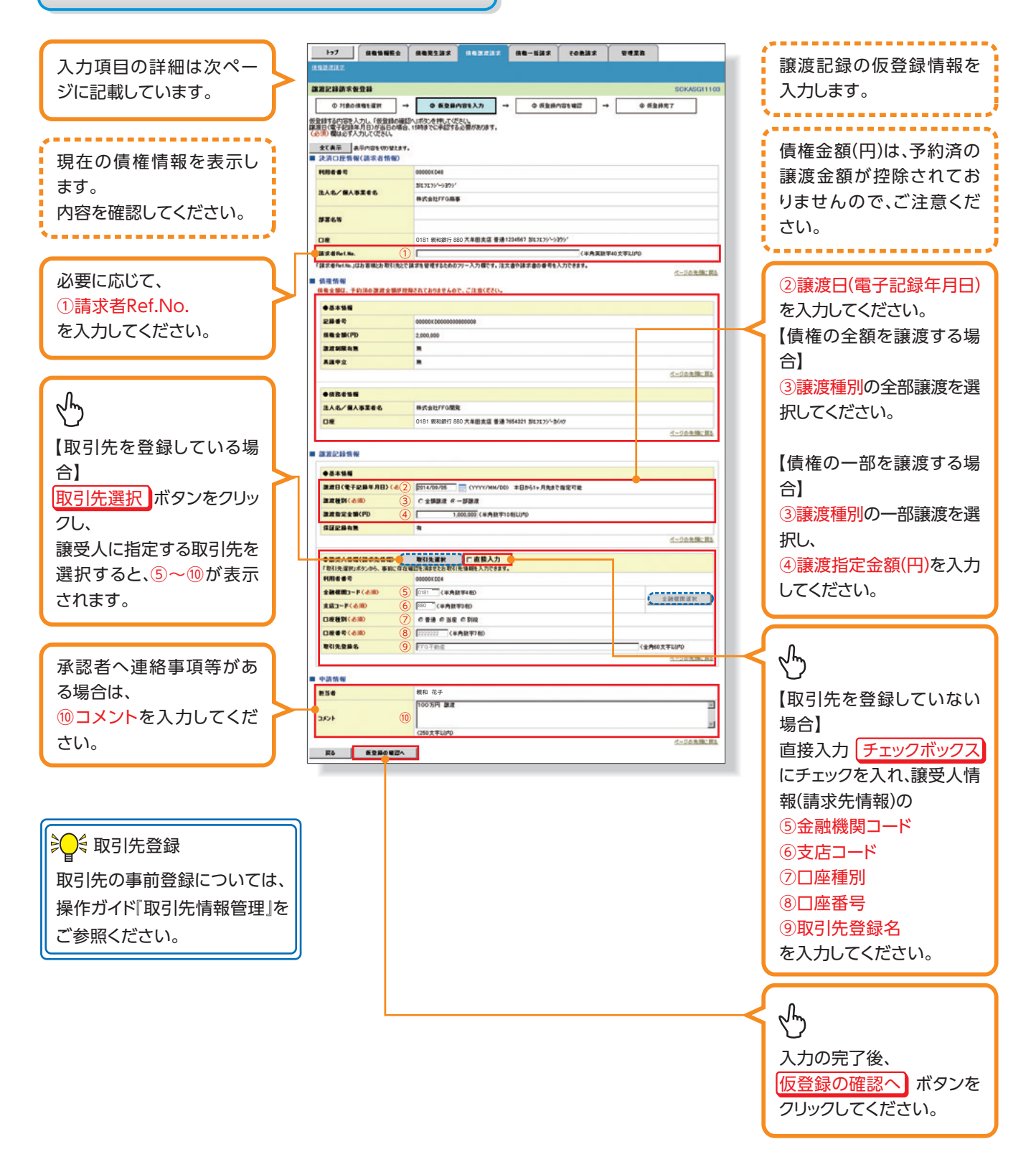

### 入力項目一覧表

### ▶決済口座情報(請求者情報)

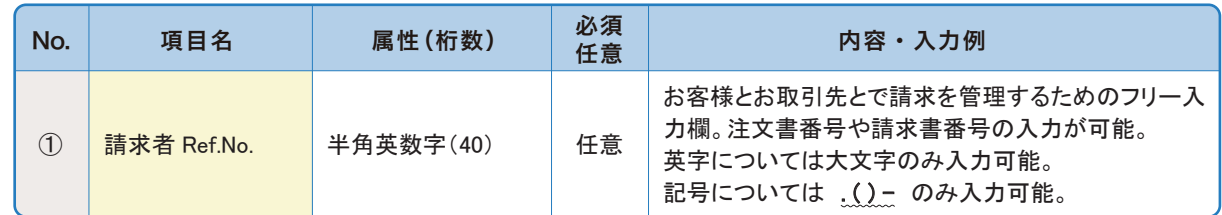

#### 譲渡記録情報▶

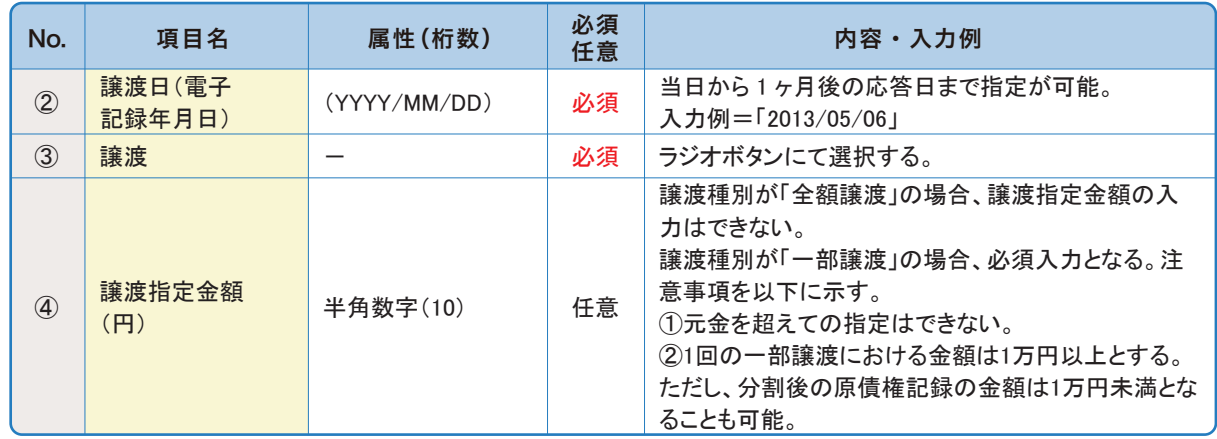

### ▶譲受人情報(請求先情報)

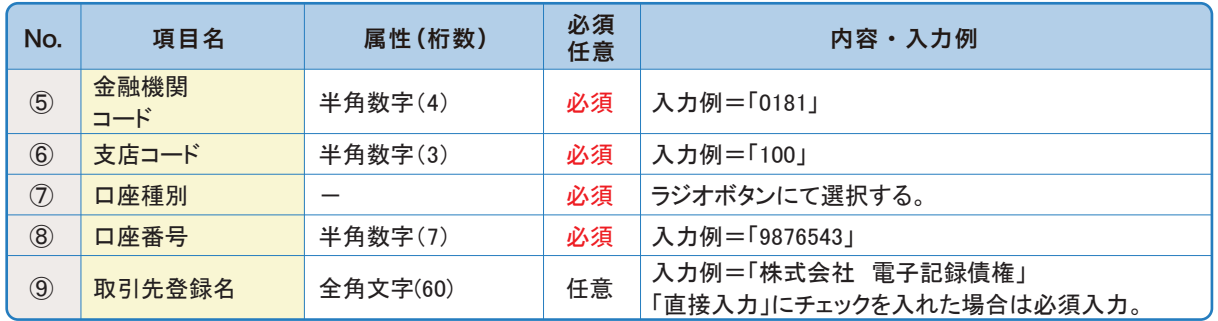

#### 申請情報▶

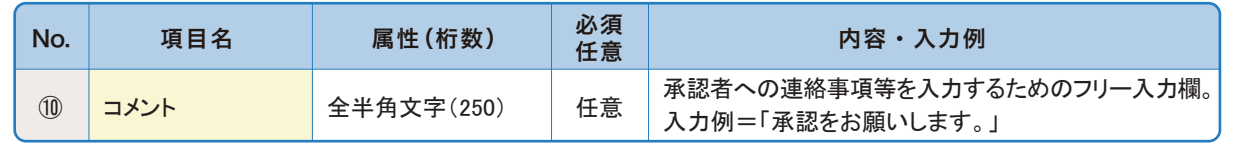

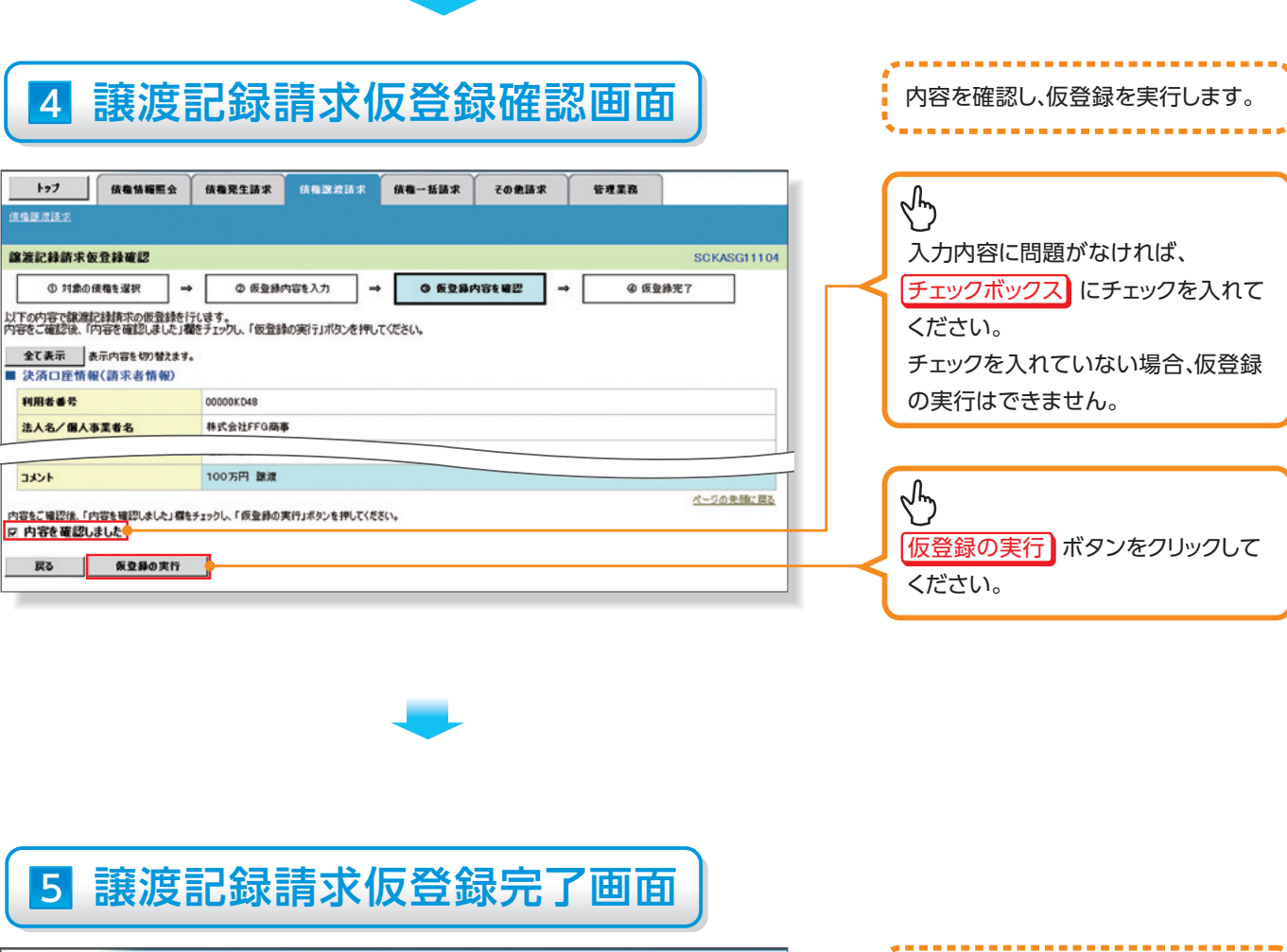

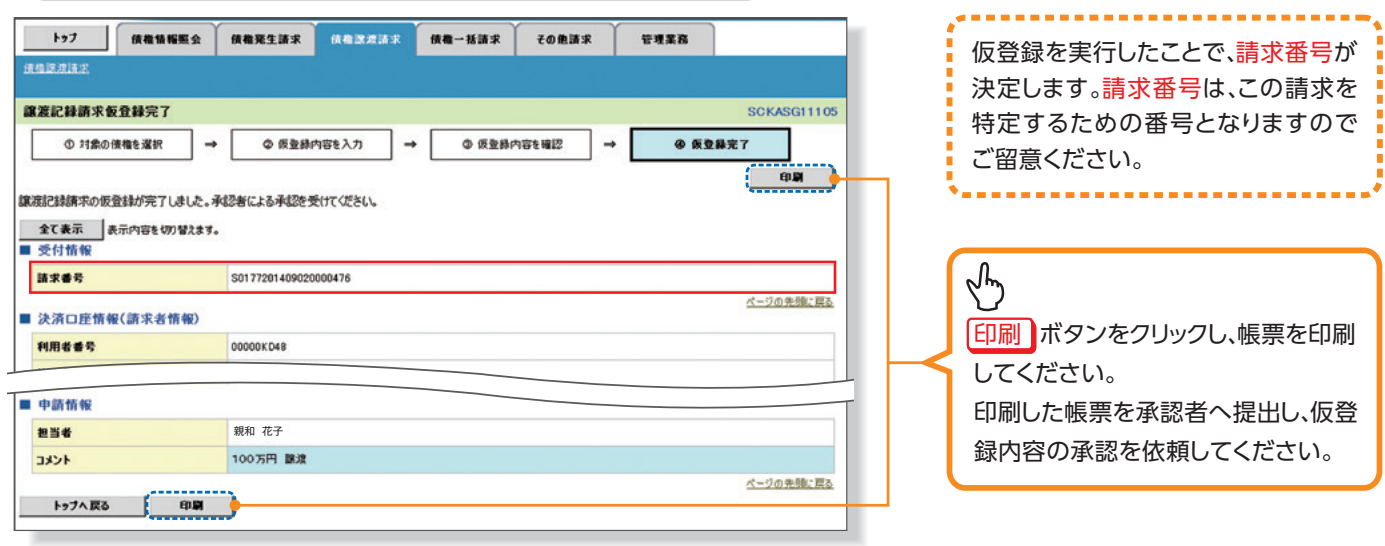

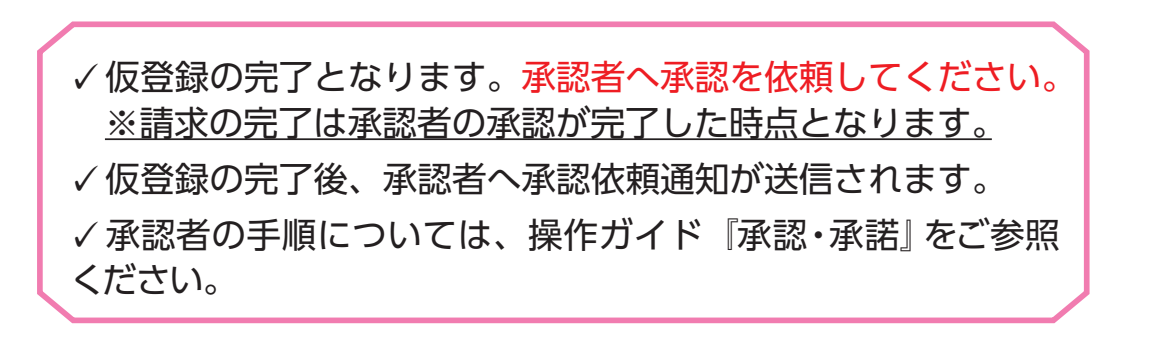

# **複数 譲 渡 記 録 請 求 (画面入力)**

#### 概要❖

- ✓担当者は債権譲渡請求メニュー画面から、複数債権の仮登録情報を入力し、一度に複数の譲渡 記録請求が可能です。
	- なお、債権を譲渡するにあたり、債権ごとに全額譲渡と一部譲渡の指定が可能です。
- ✓担当者は必要な項目を入力し、仮登録を行います。承認者が仮登録を承認することで譲渡記録 。請求が完了します
- ✓複数譲渡は原則として、譲受人になる利用者を債権者とし、譲渡人を保証人とします。
- √1請求当たりの最大明細数は200件です。
- √入力中の請求明細は一時保存が可能です。また、一時保存した明細は請求状況一覧から、仮登 録の再開が可能です。
	- なお、一時保存は、1担当者あたり10件の請求まで可能です。
- ✓譲渡日(電子記録年月日)は当日または未来日付を入力することができます。 なお、未来日付を入力した場合は、予約請求となります。実際に債権が譲渡される日付は入力し た譲渡日(電子記録年月日)となります。
- ✓未来日付の発生予定債権について、譲渡予約することはできません。
- ◆事前準備
	- ✓譲渡する債権の債権情報と取引先の情報を事前に準備してください。
	- ✓複数譲渡記録請求(画面入力)機能の利用を「利用する」に設定してください。

#### **複数譲渡記録請求の作成手順** ▶ログイン後、トップ画面の [債権譲渡請求] タブをクリックしてください。 1 譲渡記録メニュー画面 ------------- $\longrightarrow$ □ 检查管相照会 检查软生验术 预带除消除术 传播一括波求 子前的动物 論理至為 譲渡記録の登録または、取消を選択し は複数点法』 。ます ■議論記録メニュー **SCOMNUT2301** ---------------|論求状況一覧は0件です。  $\sqrt[4]{2}$ ■ 改渡記録メ ョー ──』0.有する*医権の重視:実現を一回に*まとれて組織付行します。<br>■<mark>ダー <del>回会師事内にお手・が自身行可いた場合は、空司と手・とままます</del>。</mark><br>──承認完了後、通:m情報より調索は最も果るこ確認くどといよ?  $\overline{v}$ a 登録 ボタンをクリックしてください。 」。<br>|「お中の説明/分割記録時ずの手術取出を行います。または、説の形状を使われるほど消を行います。(説明日を含む) 営<br>||第日 あ内』 取酒 **College** -<br>社内状況一覧の検索案件を指定する場合は「検索案件表示」ボタンを担じて従さい。 | 検索を件非表示 | 福奈奈什を表示します。 ■ 検索条件 | 決論日産運転 | 支店コード □□ (当为故字876) ■ 支店選択 口座硅的  $C$  the  $O$  and  $O(1.0)$   $\oplus$  it fleets  $\begin{picture}(20,10) \put(0,0){\line(1,0){10}} \put(15,0){\line(1,0){10}} \put(15,0){\line(1,0){10}} \put(15,0){\line(1,0){10}} \put(15,0){\line(1,0){10}} \put(15,0){\line(1,0){10}} \put(15,0){\line(1,0){10}} \put(15,0){\line(1,0){10}} \put(15,0){\line(1,0){10}} \put(15,0){\line(1,0){10}} \put(15,0){\line(1,0){10}} \put(15,0){\line(1$ 口座画号 **清潔圖号** In <半角茶誌720次72 UB. Ir  $\overline{\mathbf{z}}$  $\frac{1}{\frac{1}{1-\frac{1}{1-\frac{1}{$ Terk Co <u>and</u> **除却日** 一覧に表示する範囲 ロ伴有する口座橋隊の範囲で表示 ページの先頭に戻る 神本

# 2-1 譲渡記録請求対象債権検索画面

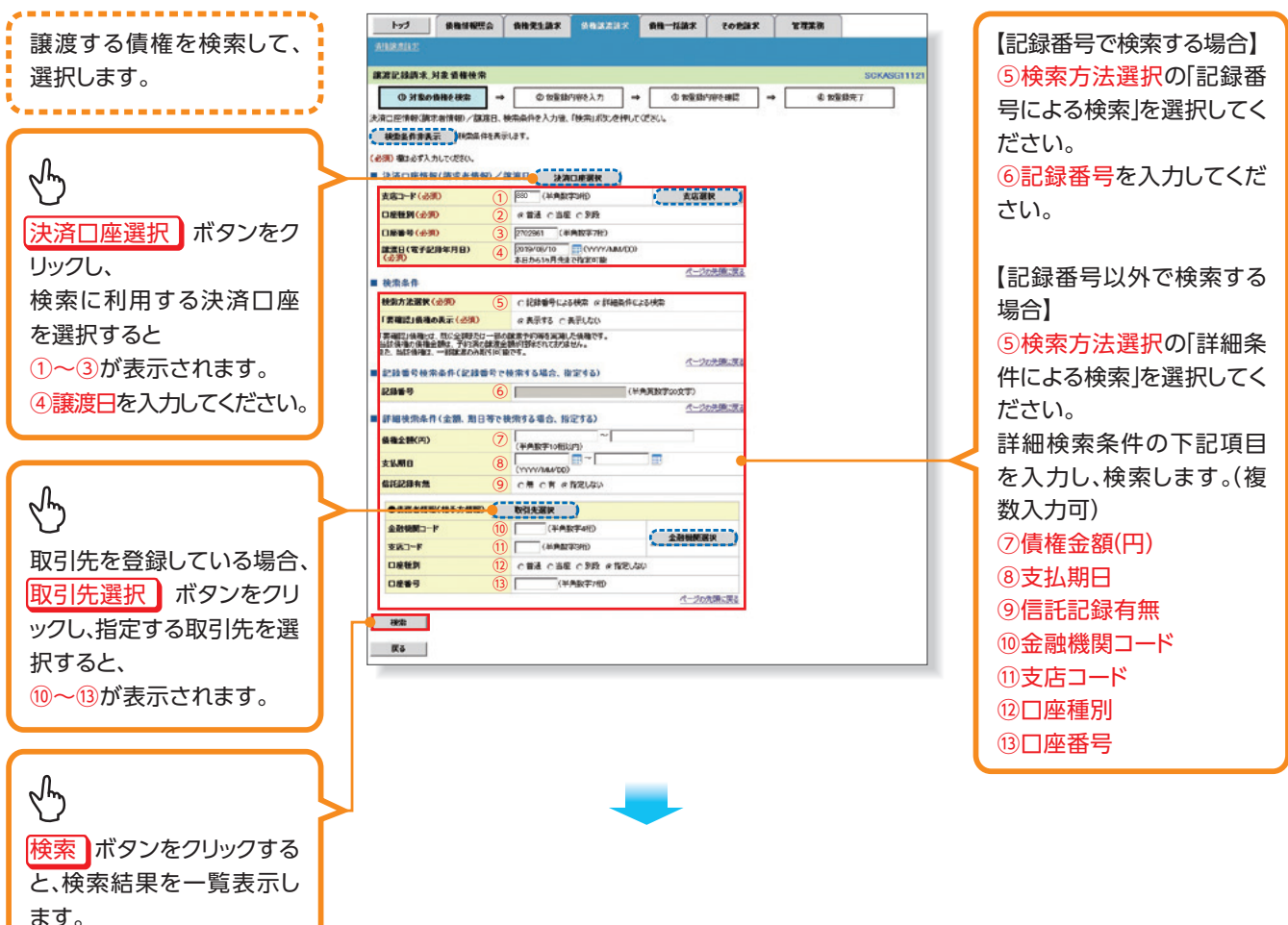

2-2 譲渡記録請求対象債権検索画面(検索後)

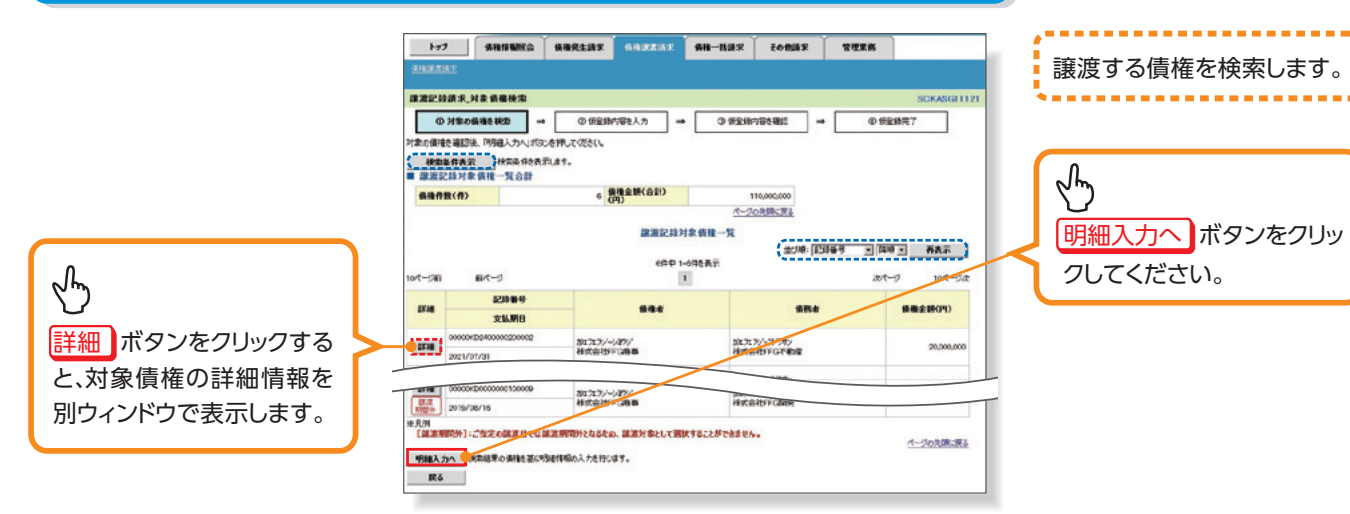

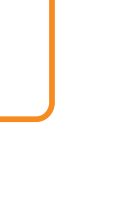

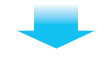

# 3 譲渡記録請求 明細入力画面

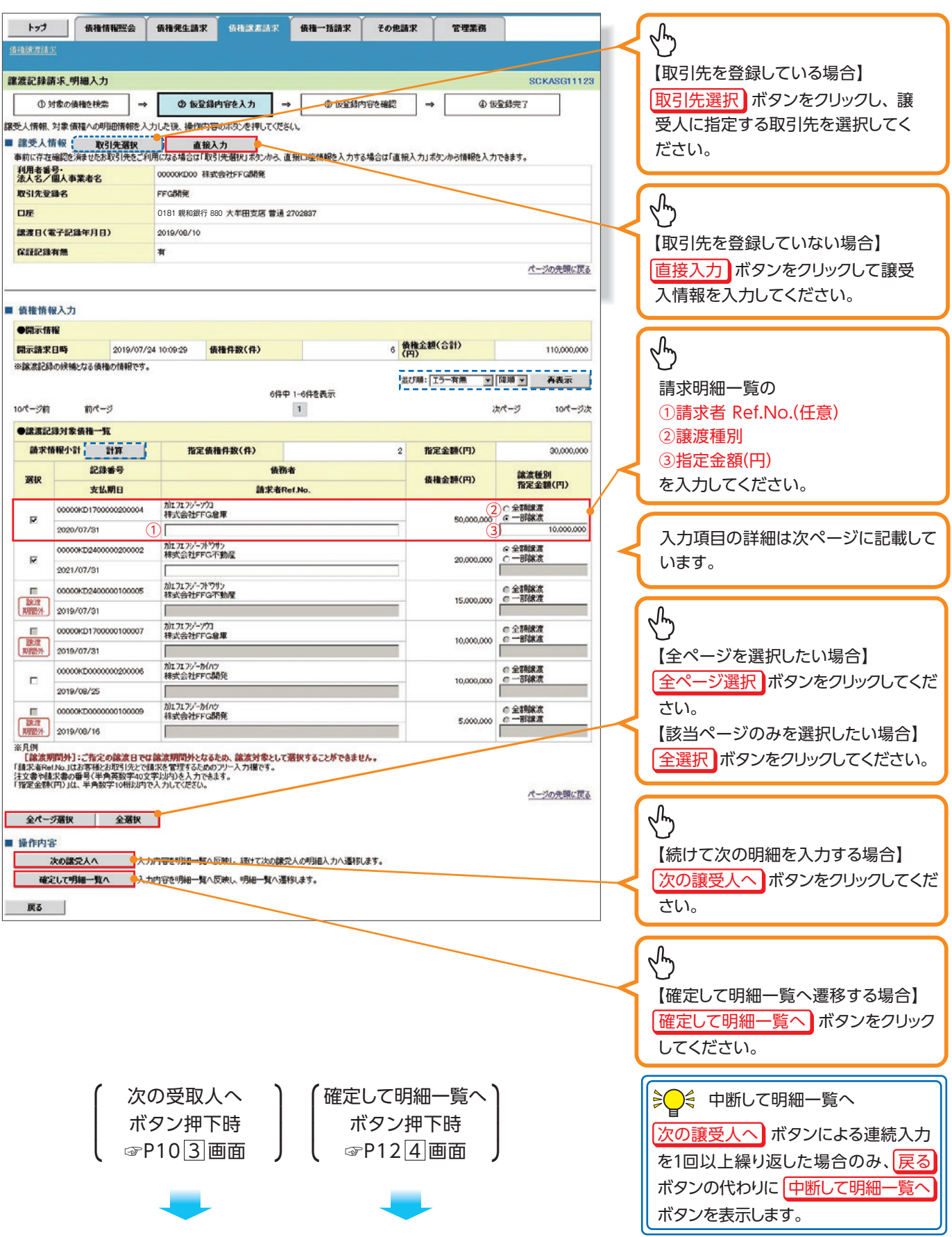

### 入力項目一覧表

### ▶譲渡記録対象債権一覧

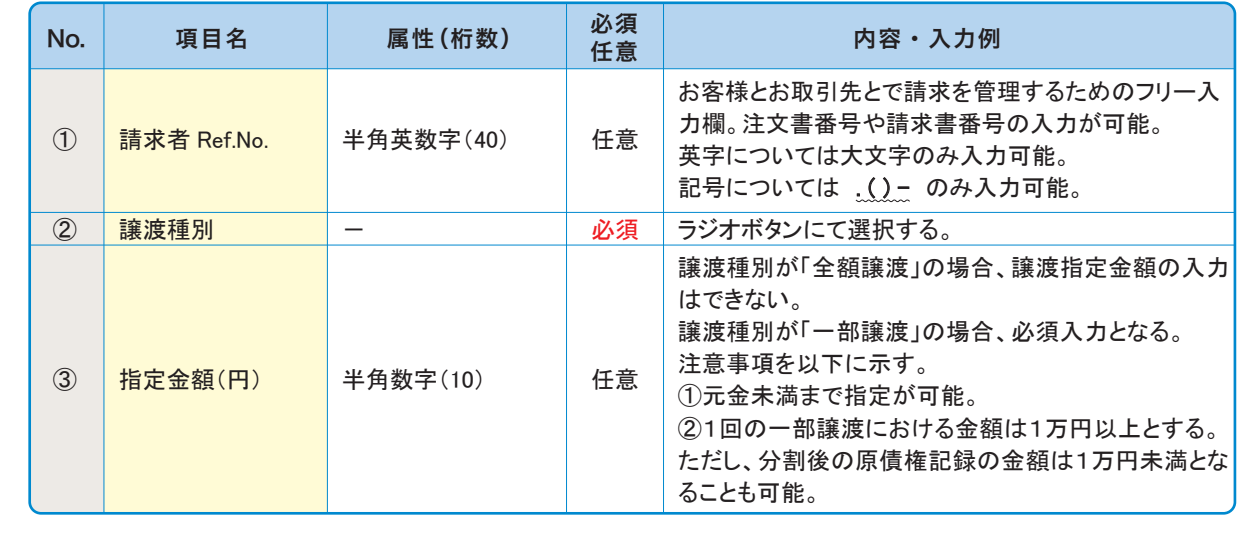

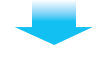

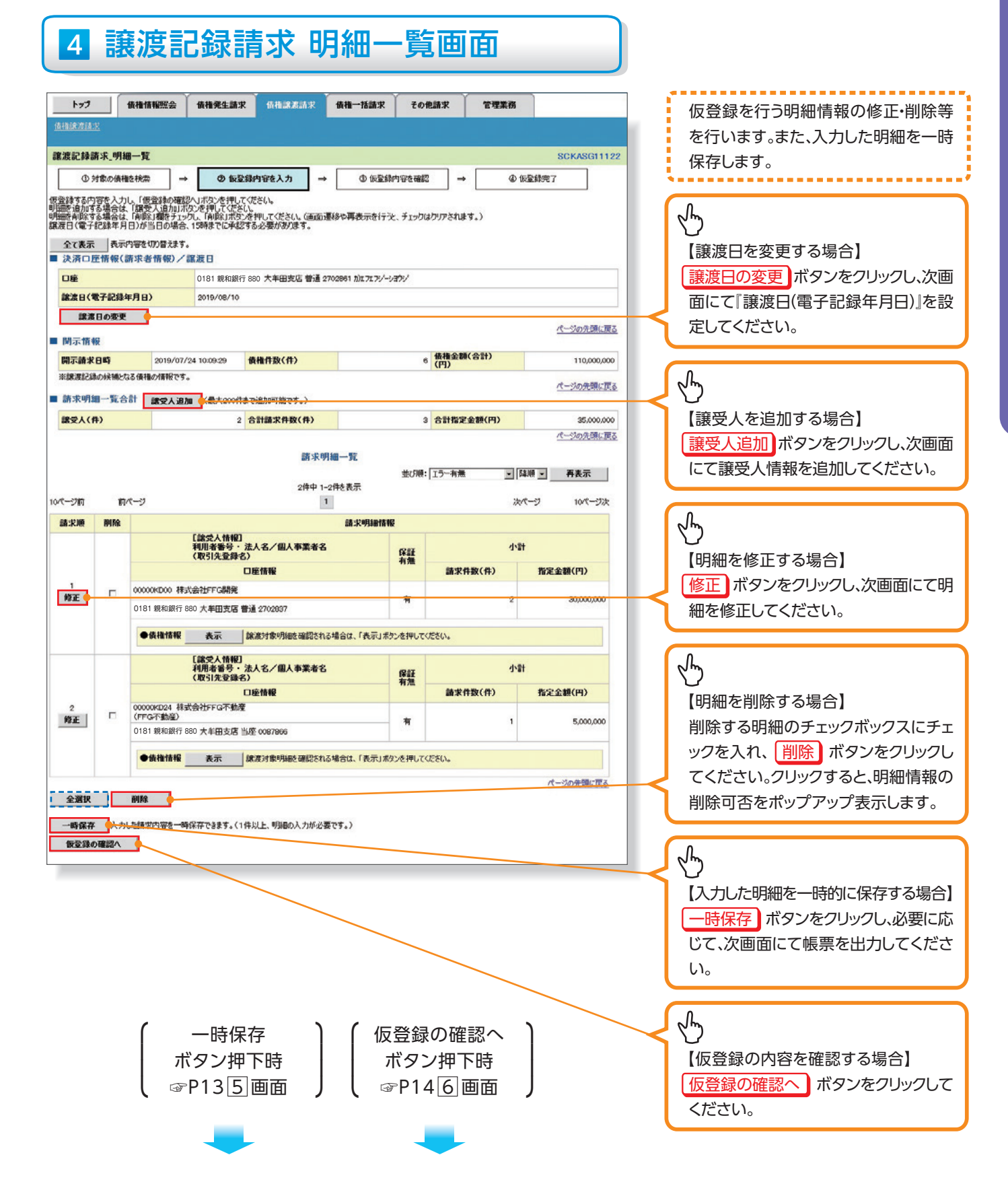

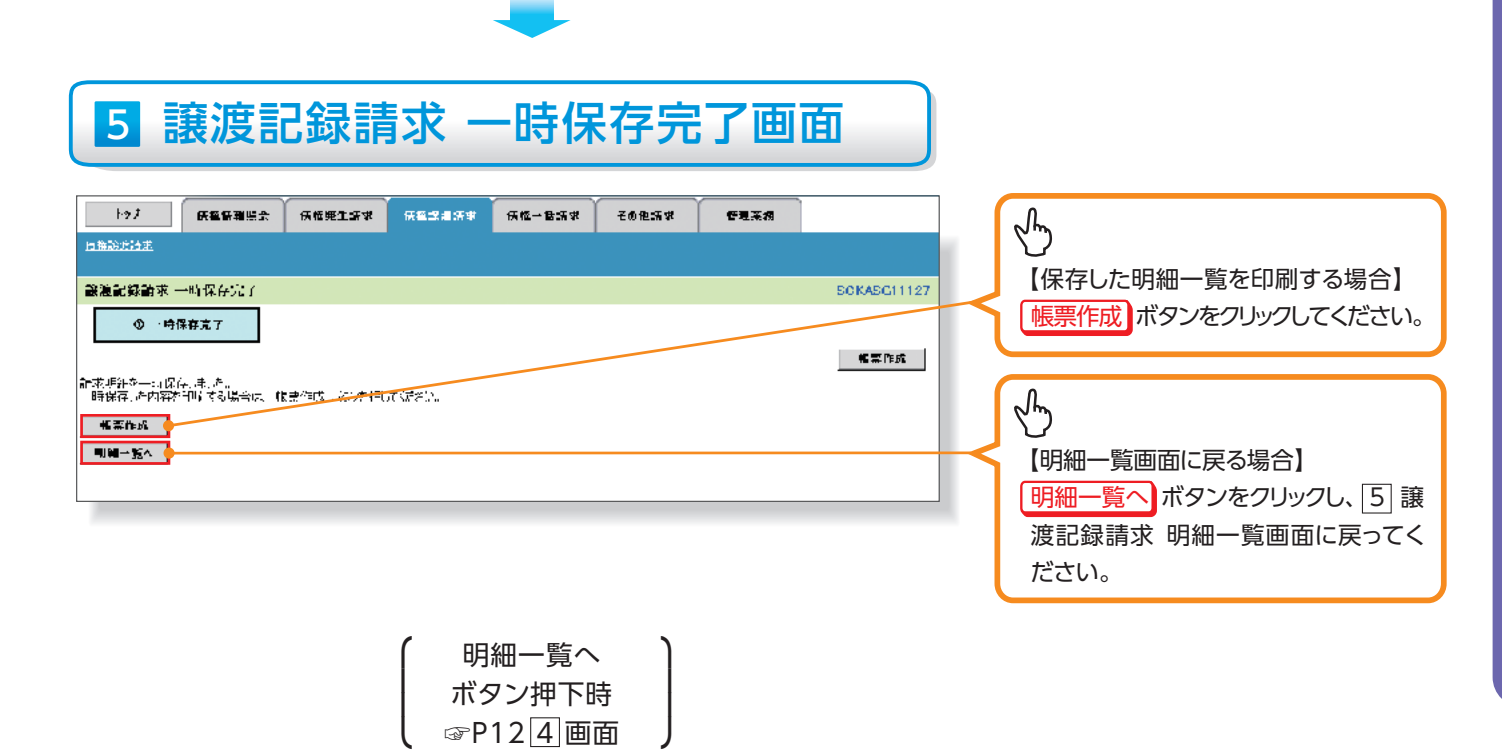

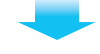

# 6 譲渡記録請求 仮登録確認画面

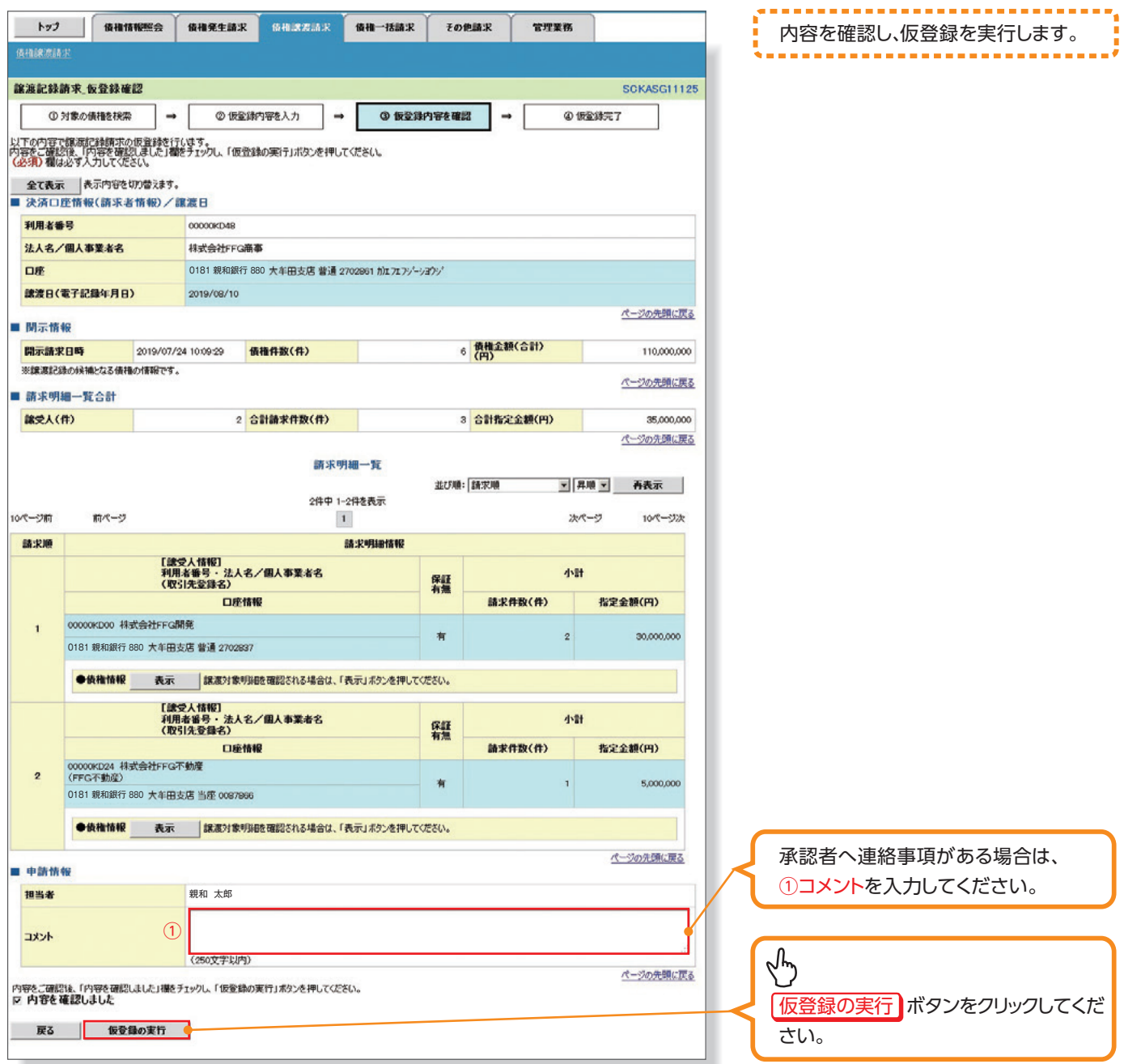

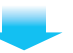

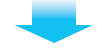

## 7 譲渡記録請求 仮登録完了画面

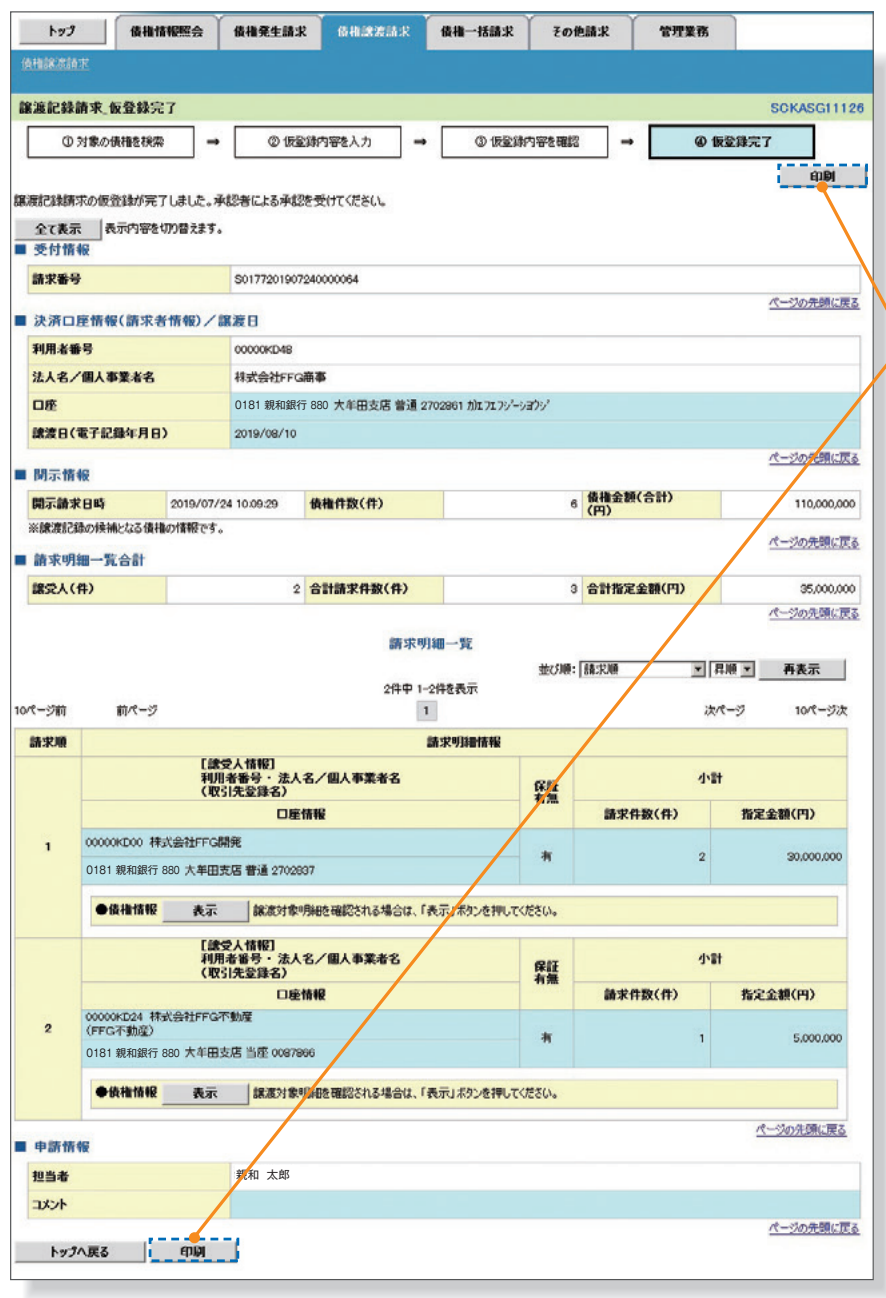

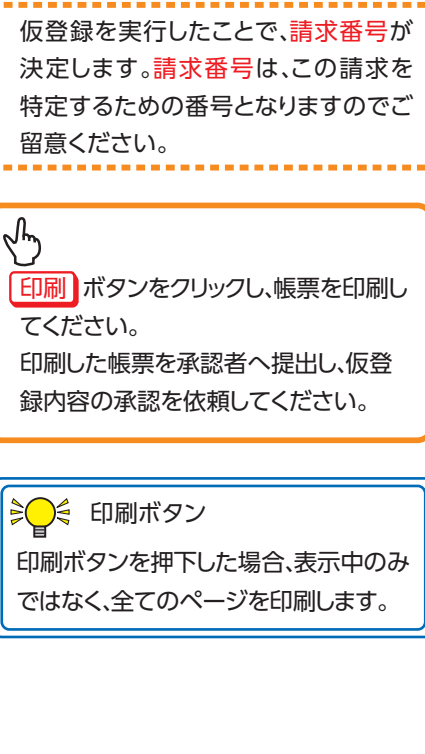

f

債権譲渡請求・複数譲渡記録請求 

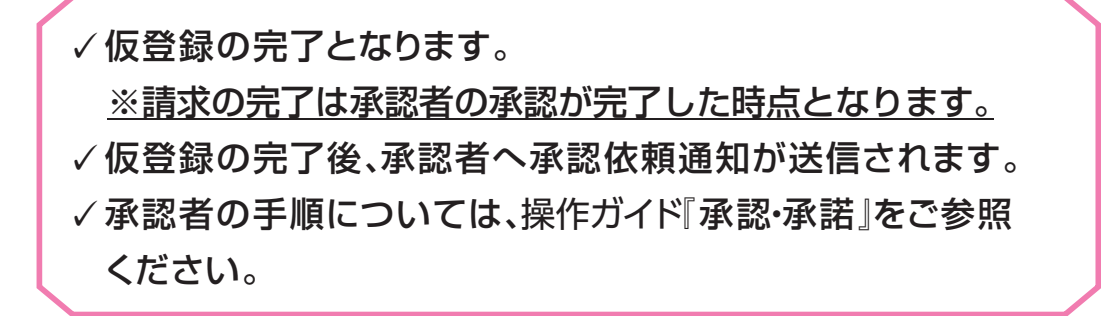